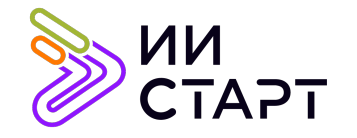

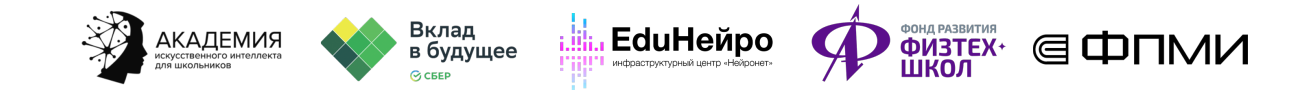

## ТЕХНОЛОГИЧЕСКАЯ КАРТА ЗАНЯТИЯ

**Тема занятия:** Практика Transfer Learning

Аннотация к занятию: на данном занятии обучающиеся научатся использовать Transfer Learning для классификации изображений.

Цель занятия: сформировать у обучающихся представление о Transfer Learning для классификации изображений.

## Задачи занятия:

- познакомить обучающихся с подразделом машинного обучения Transfer Learning;
- научить работать со слоями (замораживать и менять слои сети);
- рассмотреть, как работать с произвольными датасетами картинок;
- применить полученные знания на практике.

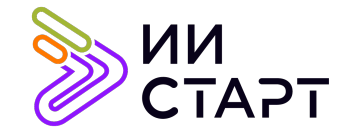

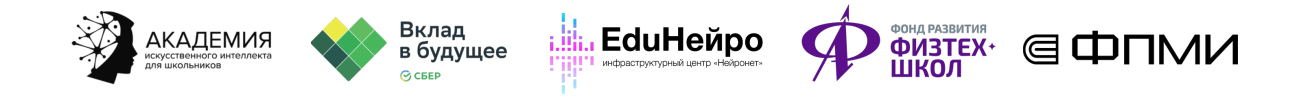

## Ход занятия

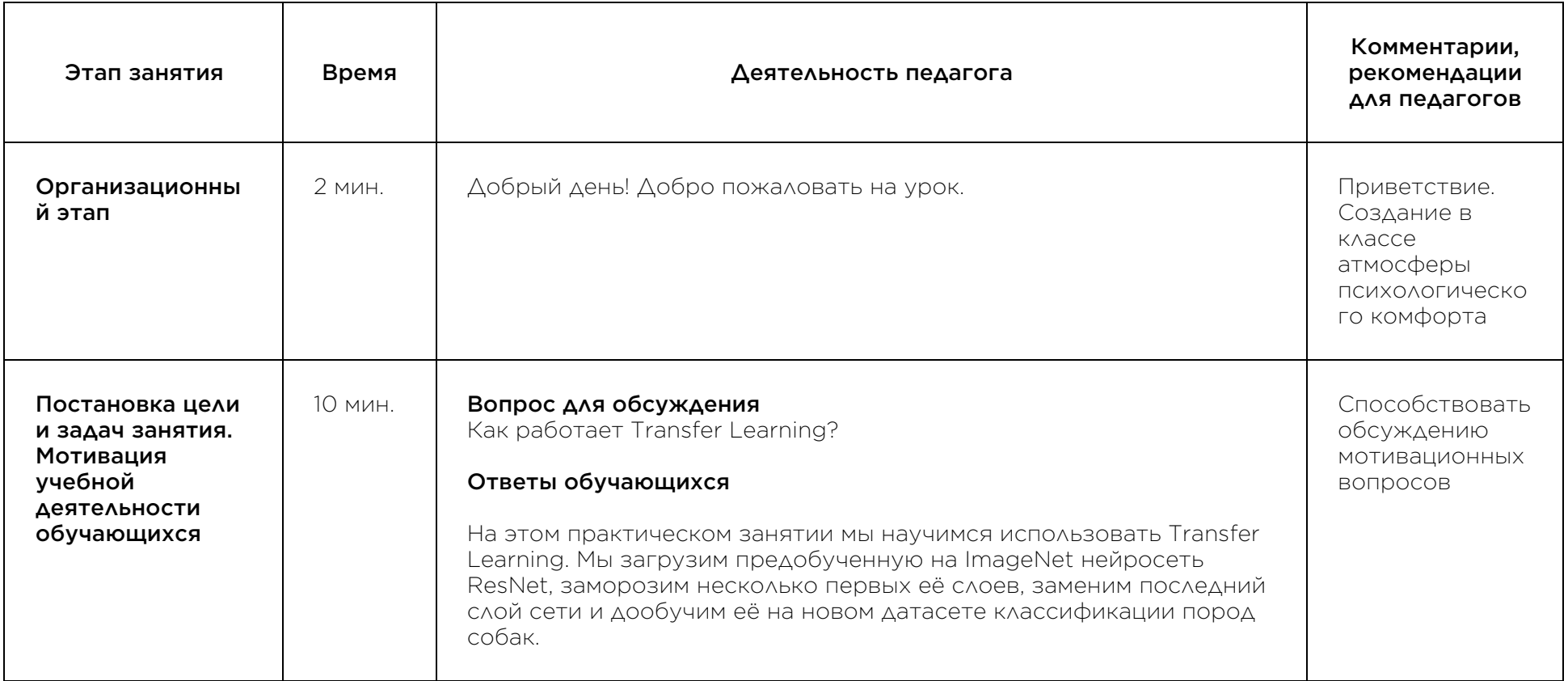

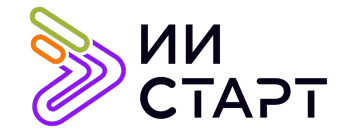

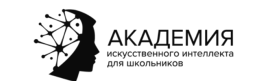

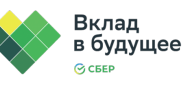

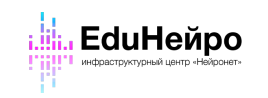

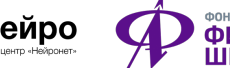

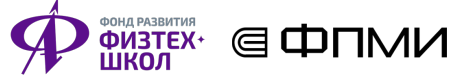

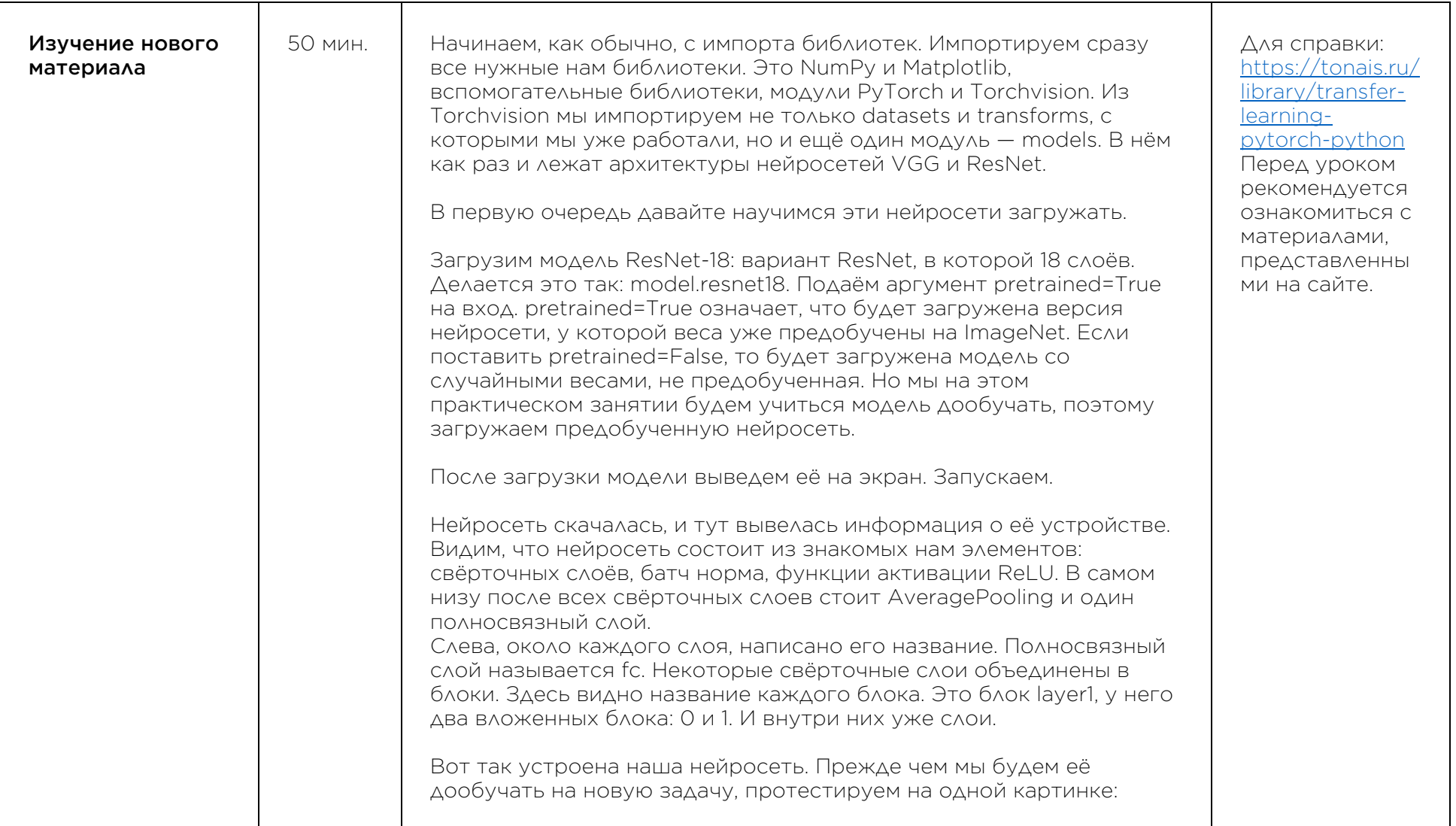

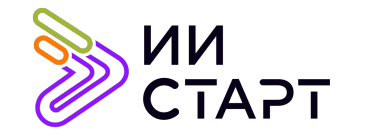

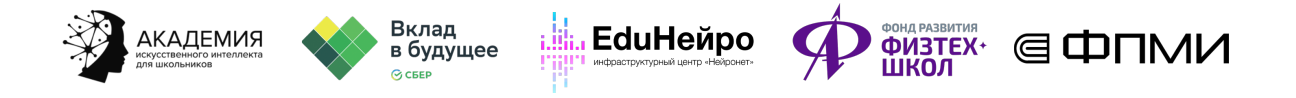

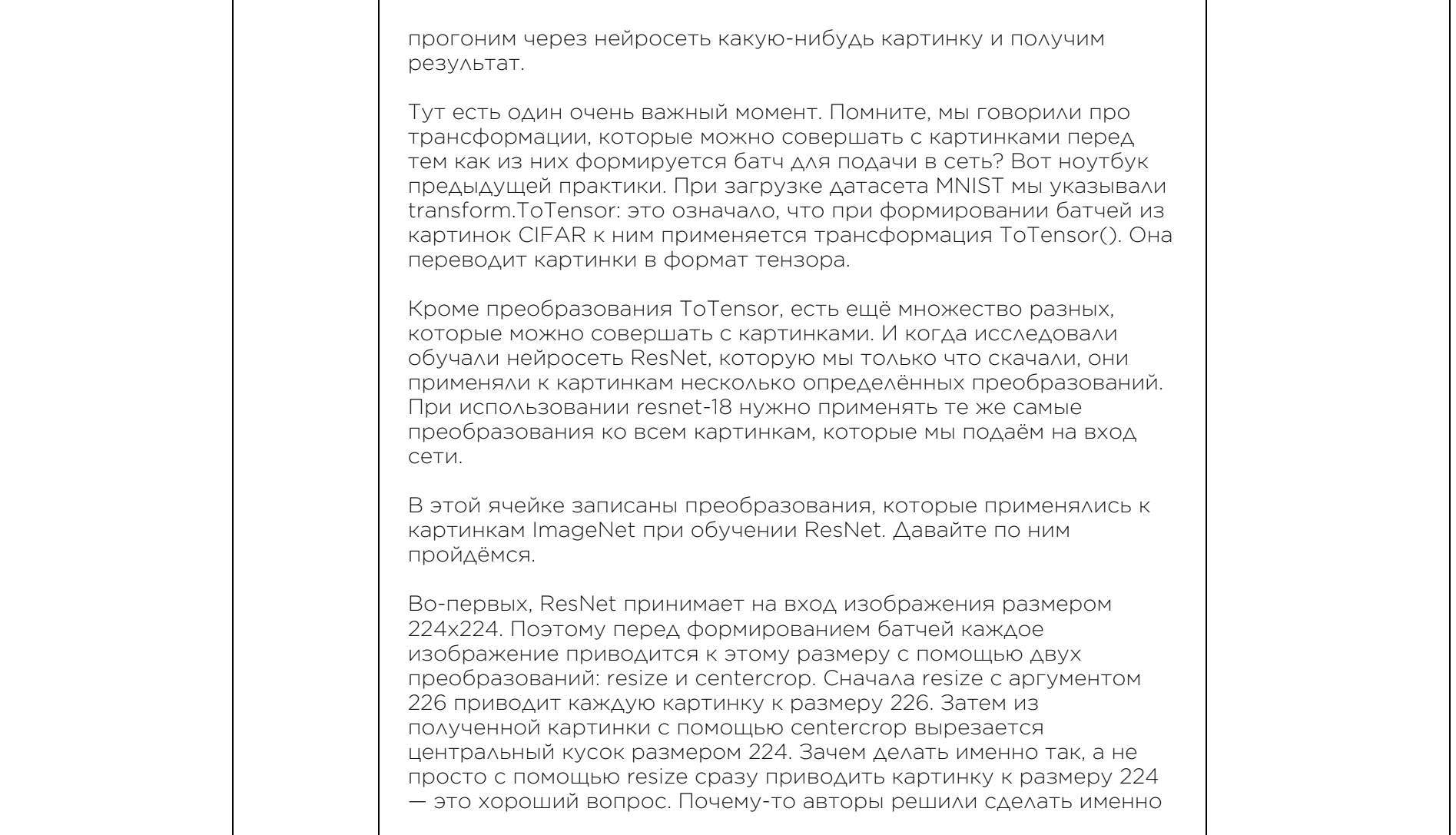

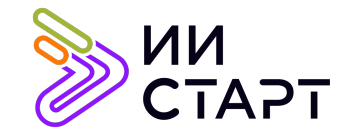

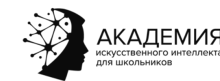

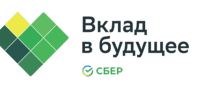

**<u>: ili.</u>, EduHeйpo** 

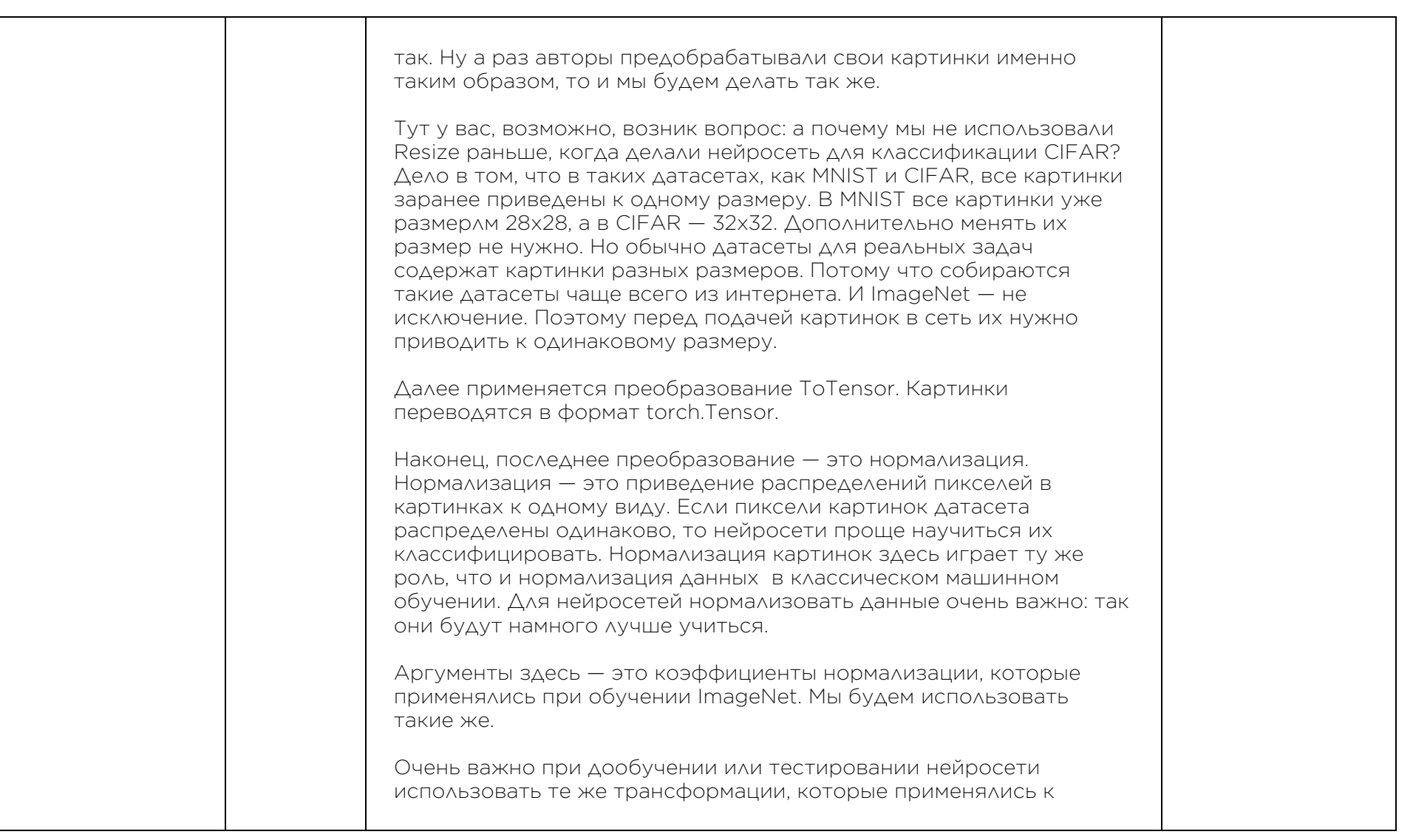

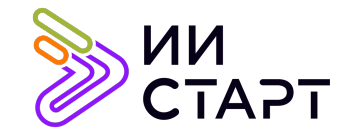

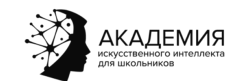

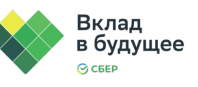

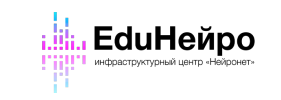

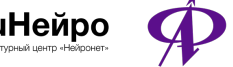

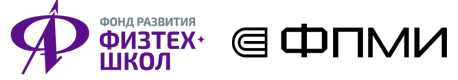

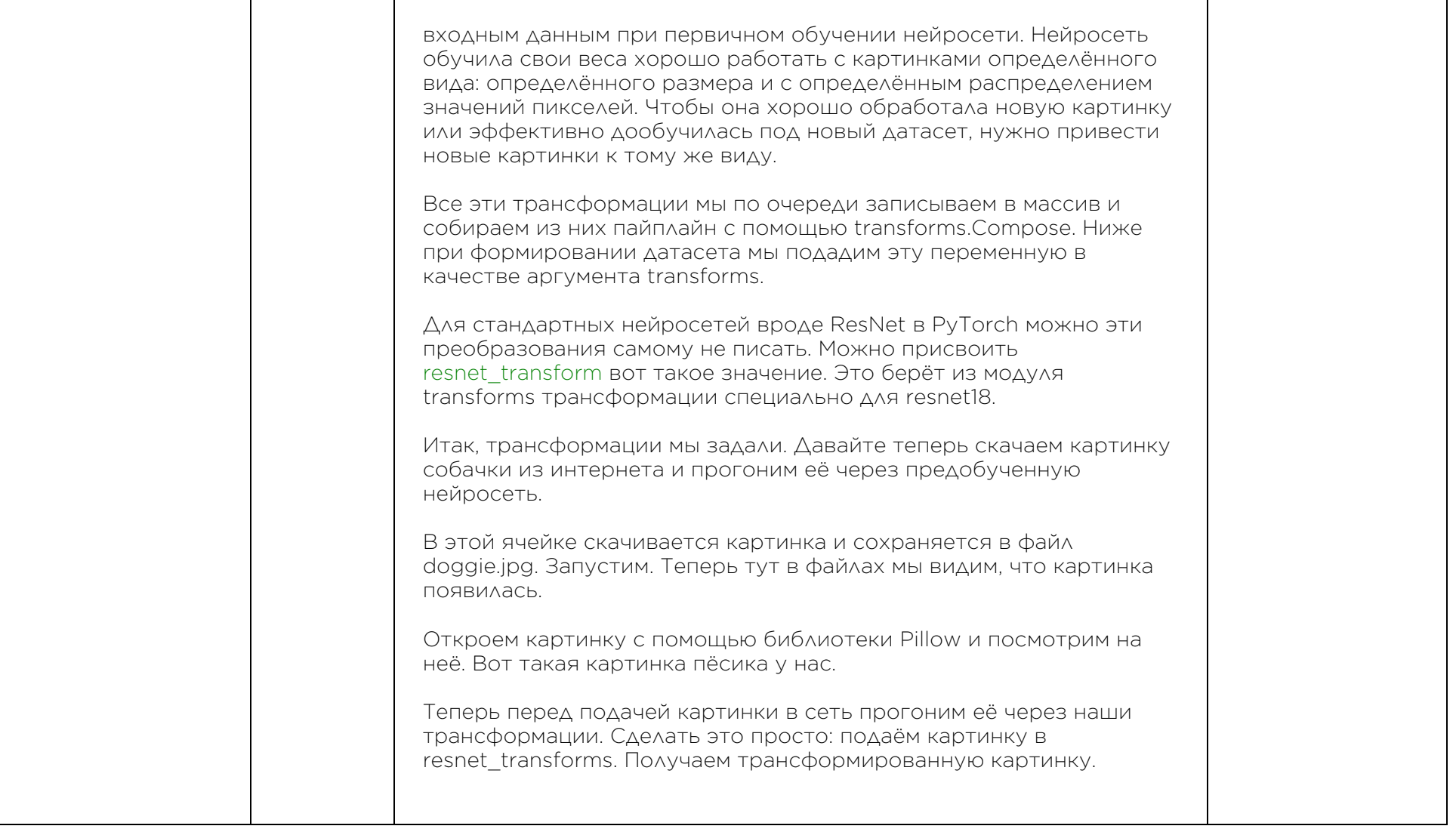

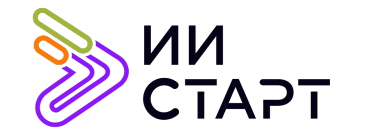

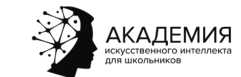

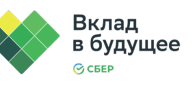

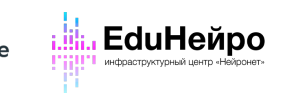

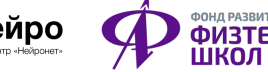

T

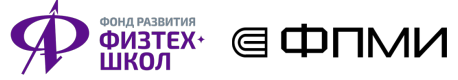

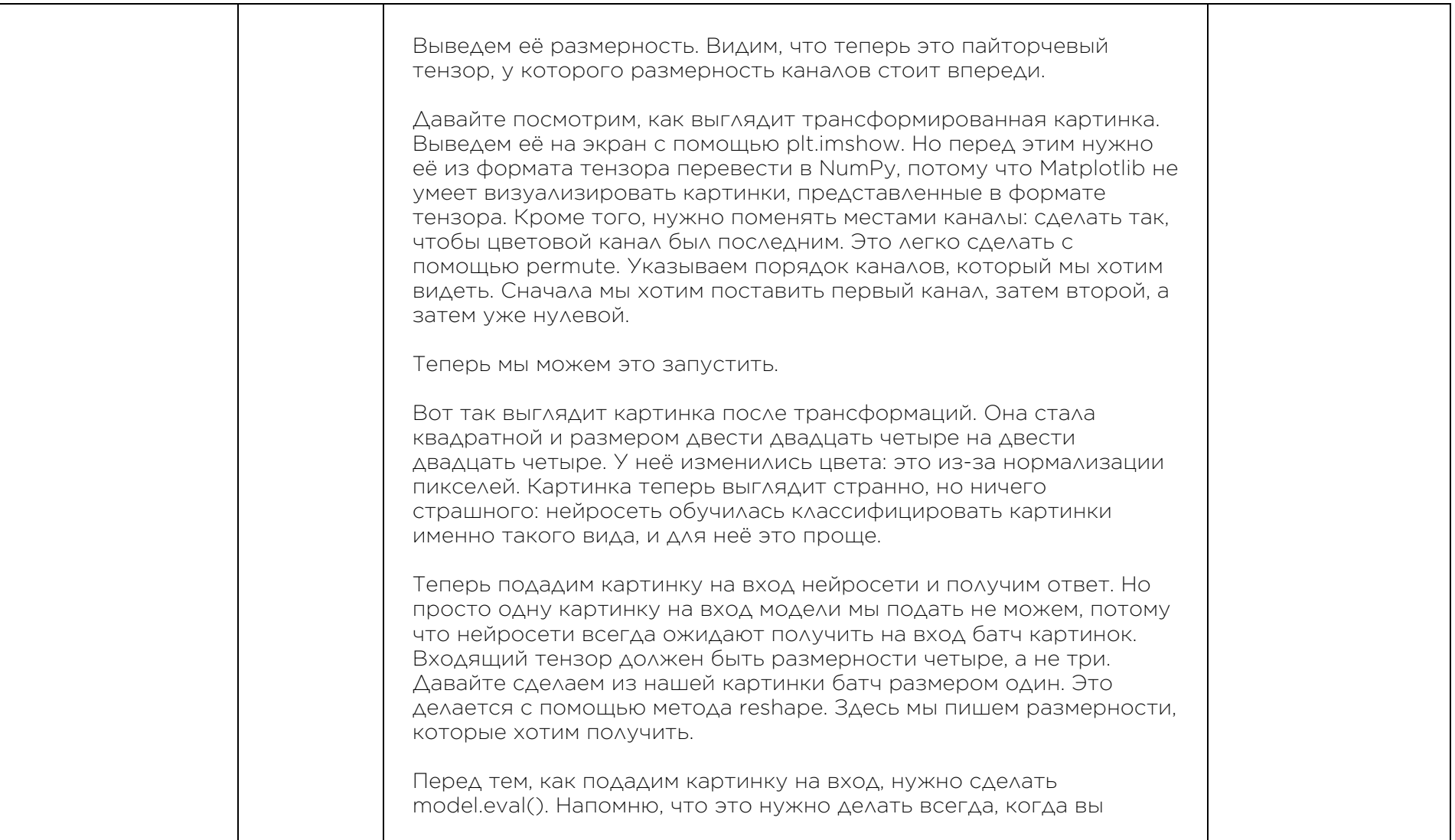

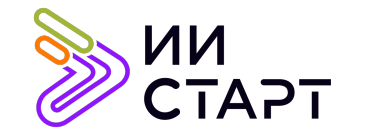

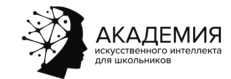

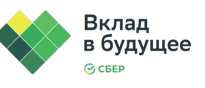

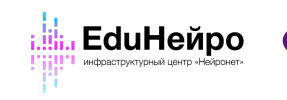

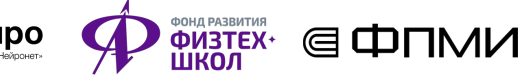

┑

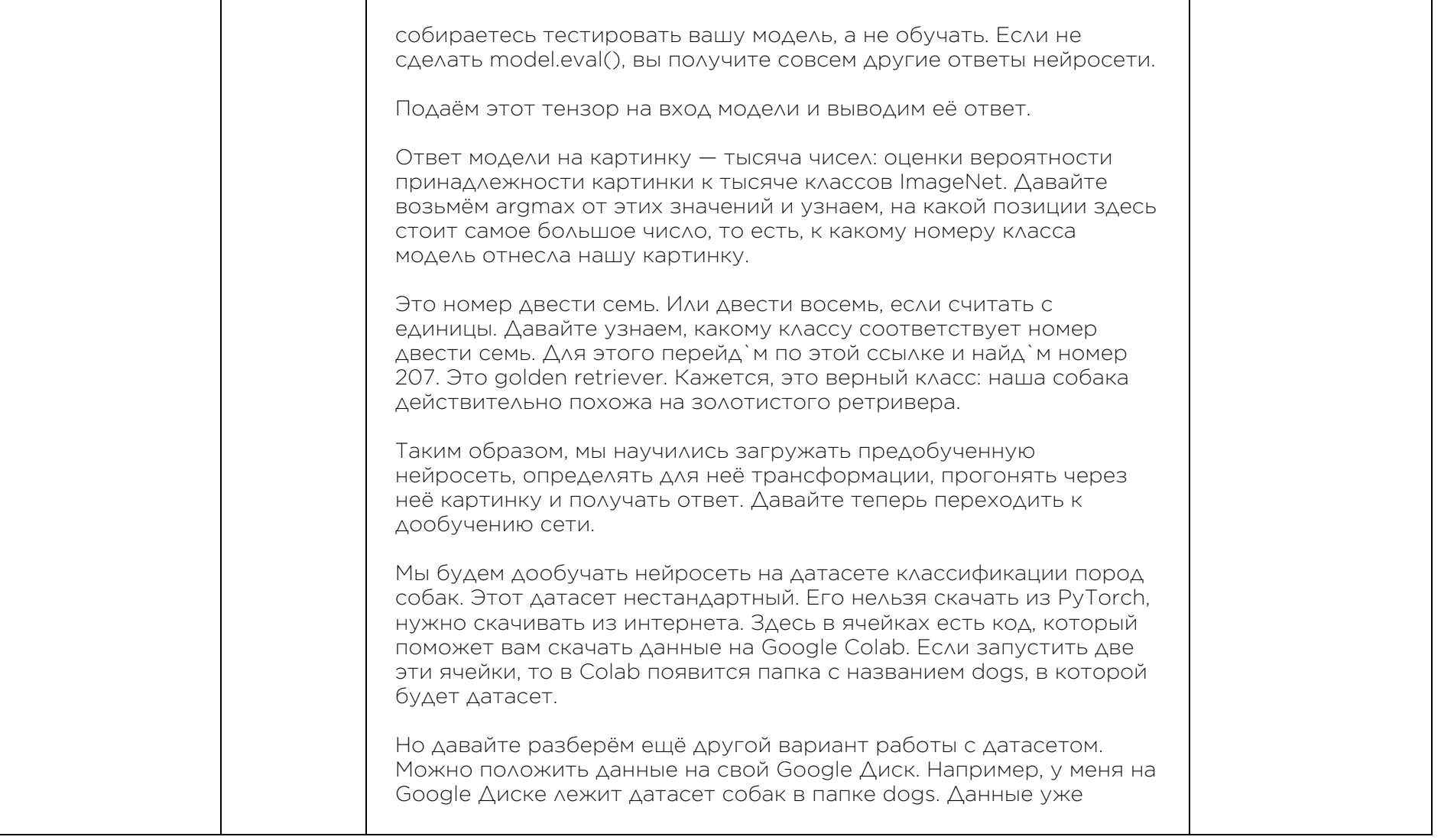

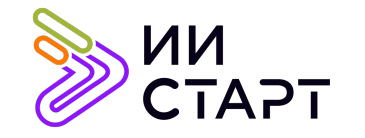

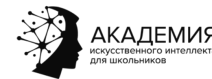

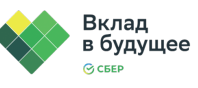

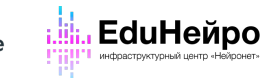

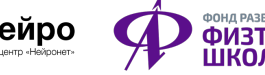

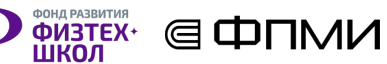

разбиты на тренировочную, валидационную и тестовую части, каждая лежит в своей папке. Как работать с датасетами, которые лежат на диске в виде файлов, а не скачиваются из модуля PyTorch datasets? Смотрите, чтобы в PyTorch легко можно было работать с датасетом картинок, папка с данными должна иметь определённый вид. Тренировочная, валидационная и тестовая части должны находиться в разных папках. И каждая из этих папок внутри тоже должна быть устроена определённым образом. Они должны содержать столько подпапок, сколько классов в датасете. Каждая подпапка соответствует одному классу, а её название — название класса. Внутри папки класса лежат картинки, соответствующие этому классу. В этой папке, например, лежат тестовые картинки собак породы afgan. Если ваш датасет устроен именно таким образом, то работать с ним в PyTorch будет очень просто. Вернёмся в «ноутбук». Во-первых, чтобы получить из «ноутбука» доступ к папке на Google Диске, нужно диск примонтировать. Это деляется двумя строчками кода. Запускаем ячейку. Нужно пройти авторизацию и разрешить Google Colab доступ к файлам на Google Диске. Теперь из Google Colab можно обращаться к любым файлам, которые лежат у вас на Google диске. Теперь давайте создадим PyTorch-датасеты для тренировочной, валидационной и тестовой частей датасета. В этом нам поможет

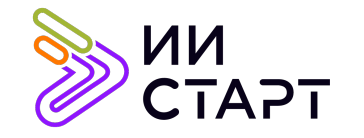

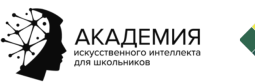

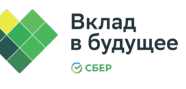

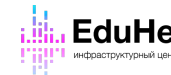

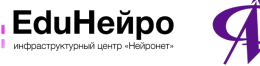

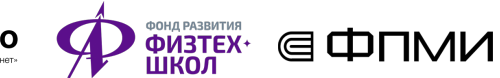

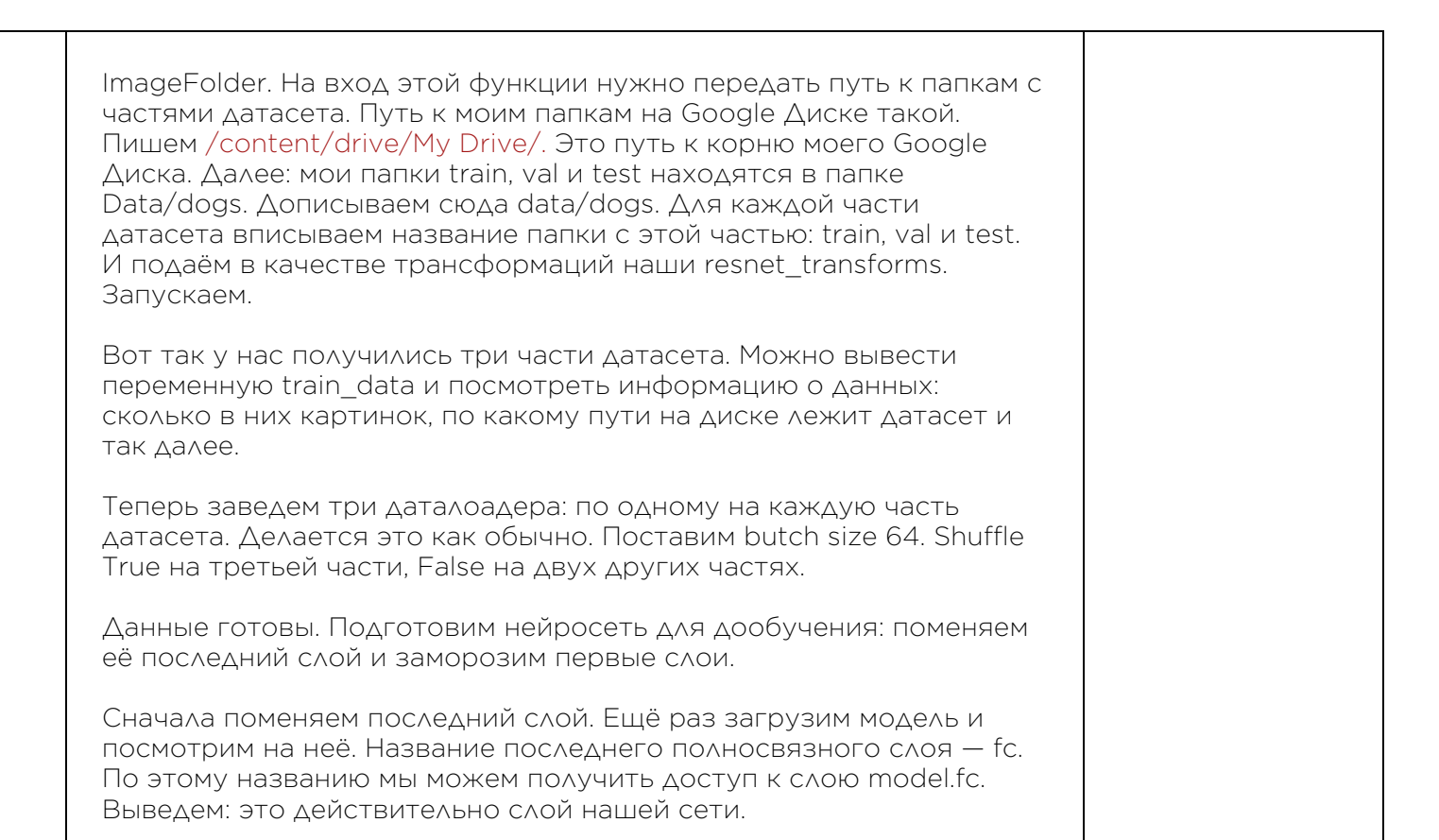

Поэтому заменить слой очень просто. Просто напишем, что model.fc теперь равно новому линейному слою nn.Linear с количеством выходящих нейронов семьдесят, потому что в нашей задаче классификации пород собак 70 классов. Количество входящих нейронов — обязательно 512, такое же, как было.

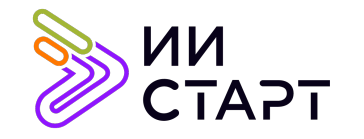

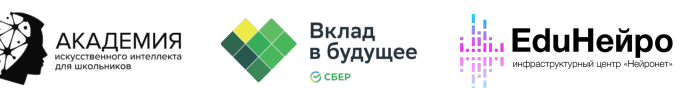

**ODITY**<br> **ODITEX**<br> **ELEMPTION** 

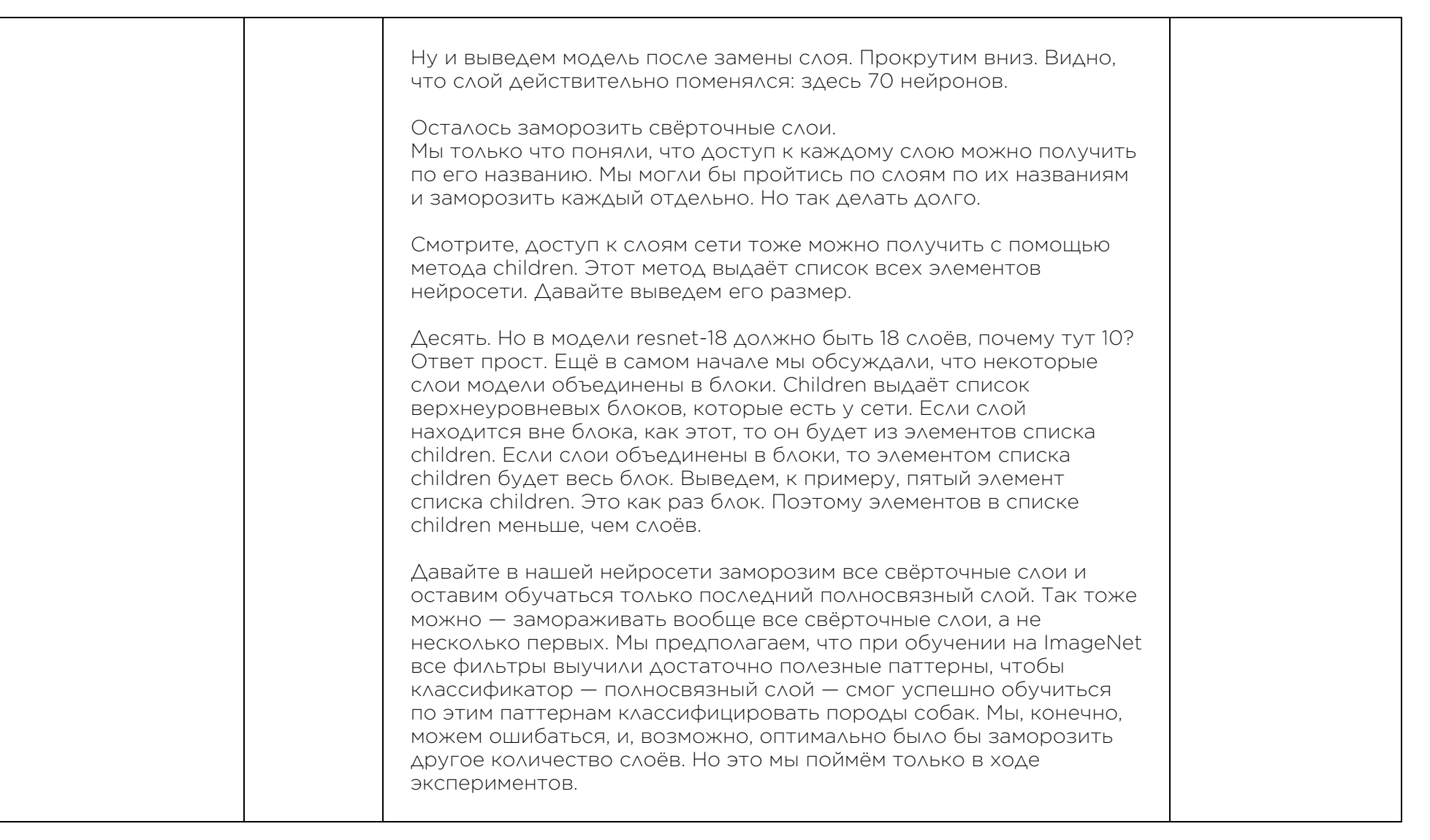

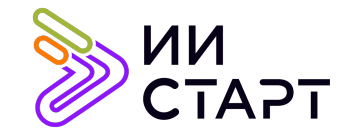

 $\Gamma$ 

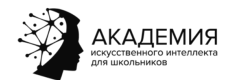

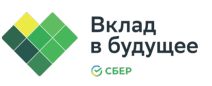

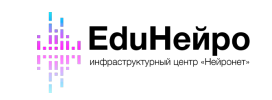

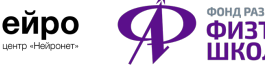

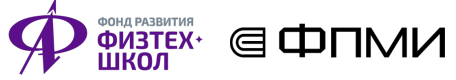

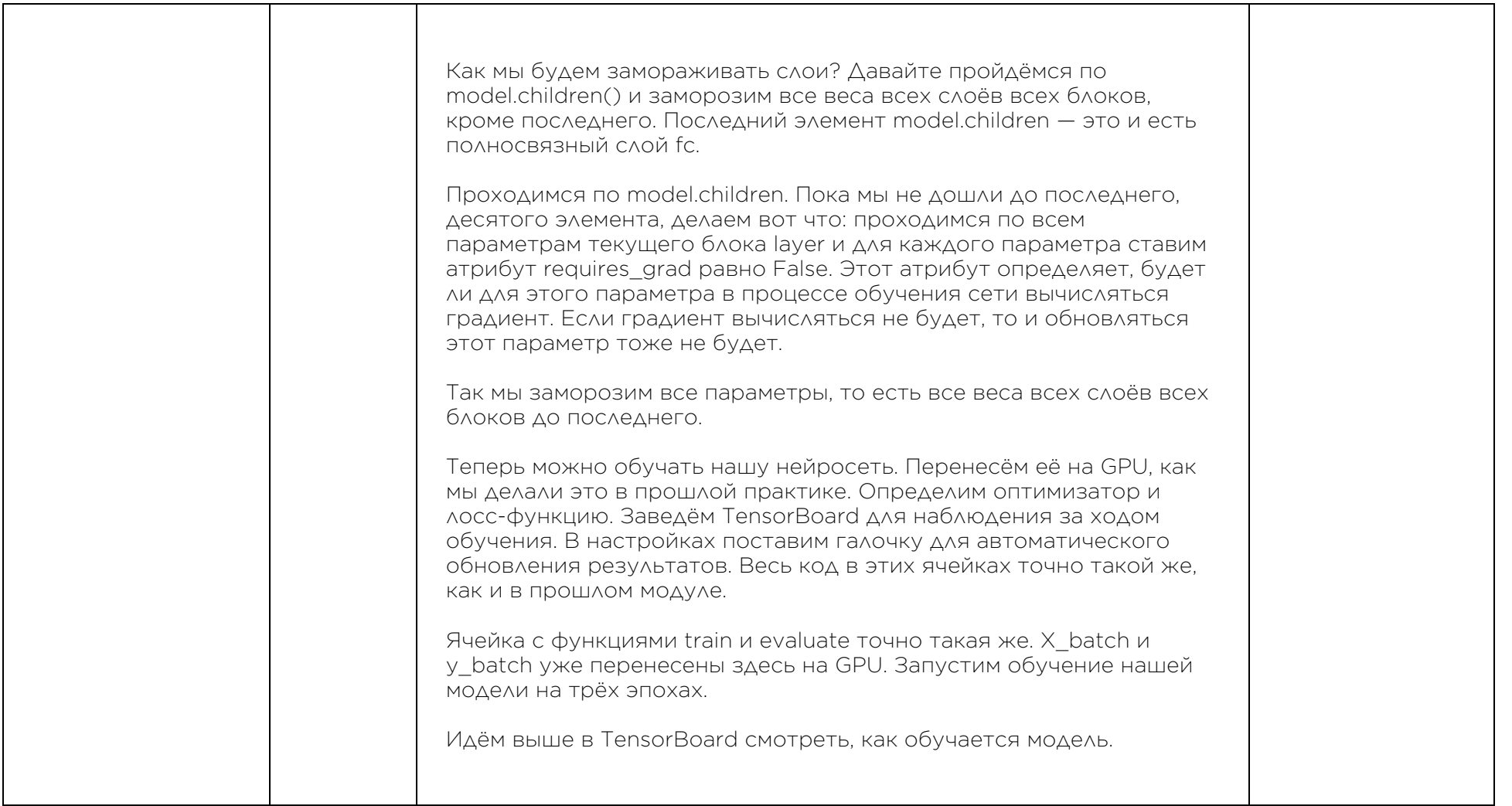

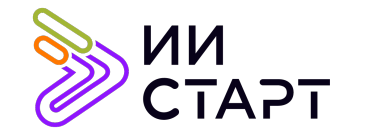

Т

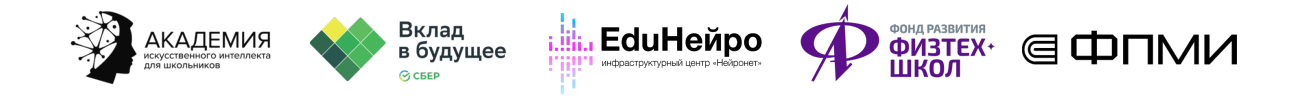

┯

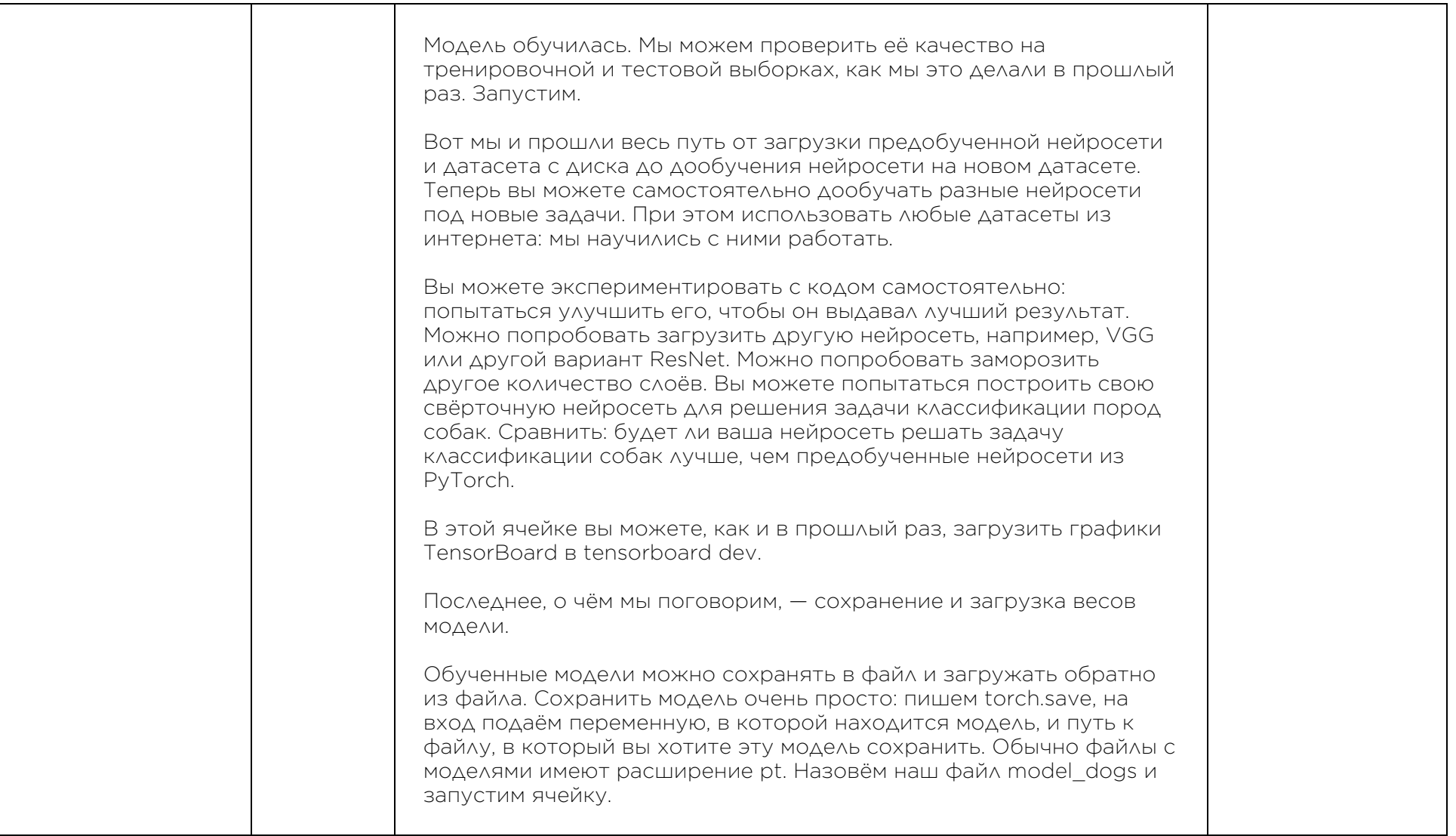

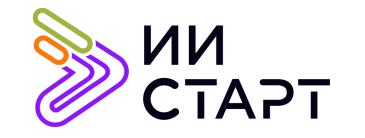

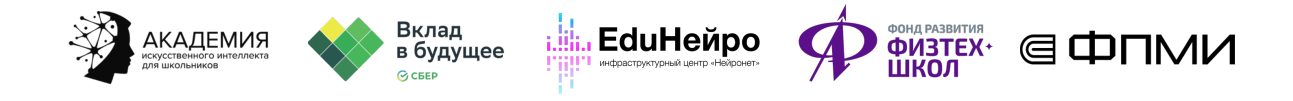

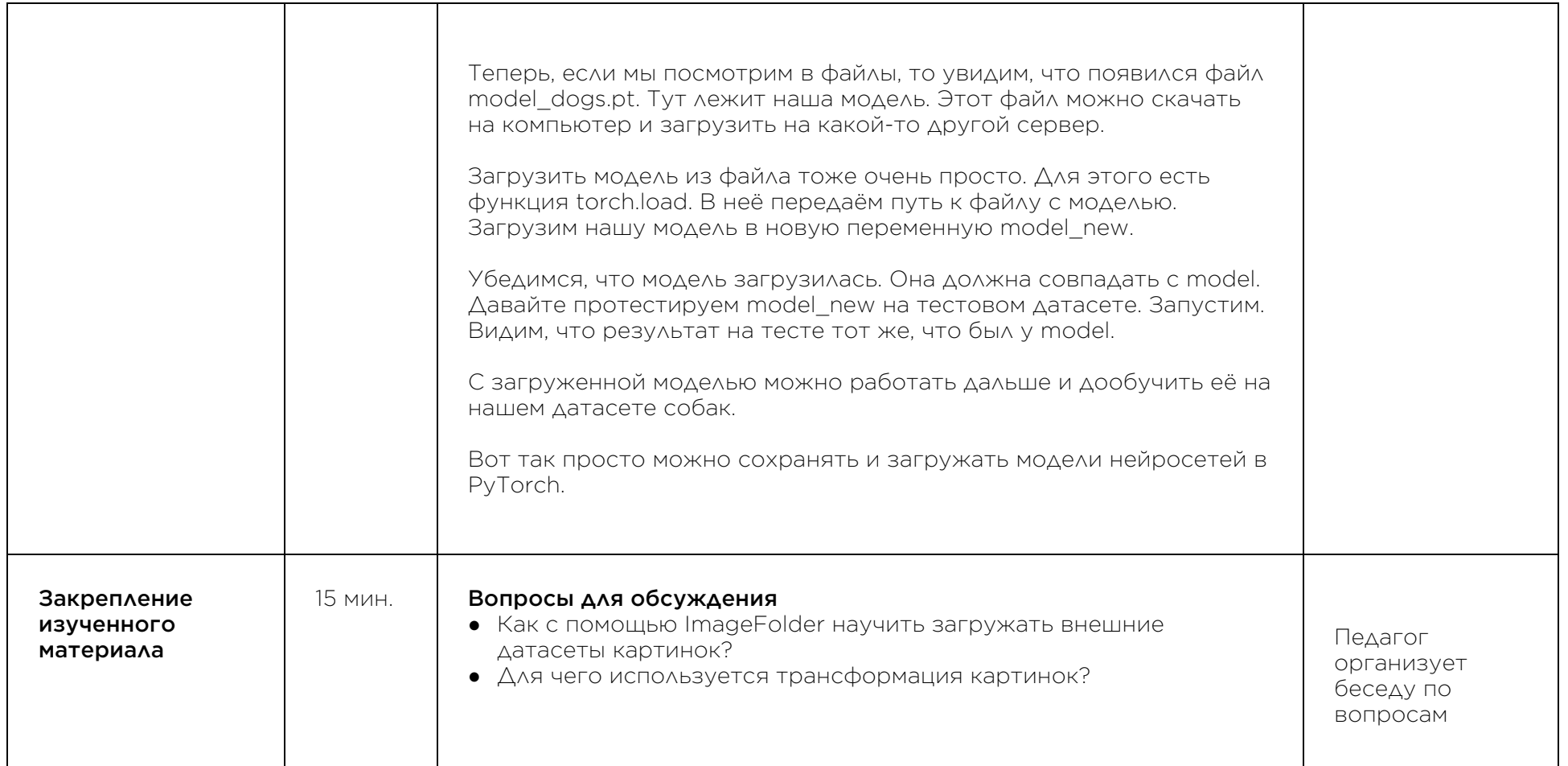

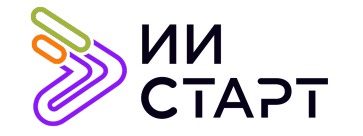

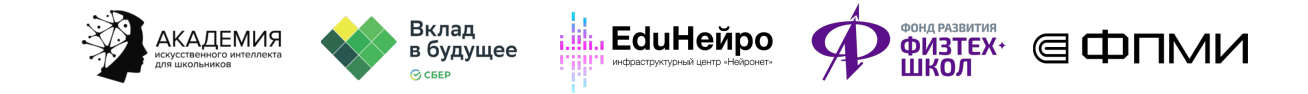

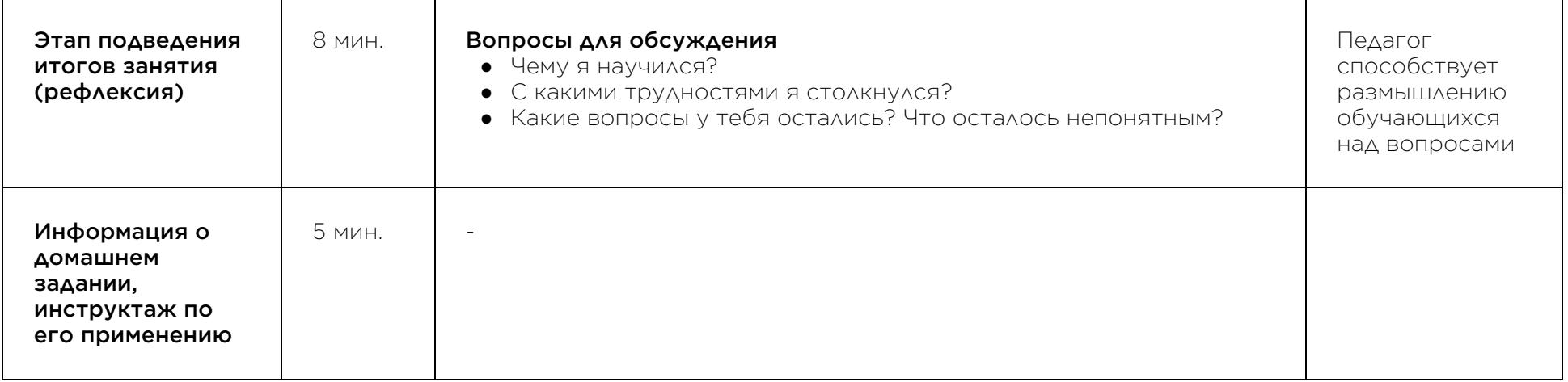

## Рекомендуемые ресурсы для дополнительного изучения:

1. Transfer Learning и PyTorch в Python. [Электронный ресурс] – Режим

доступа: https://tonais.ru/library/transfer-learning-pytorch-python

2. Transfer Learning: как быстро обучить нейросеть на своих данных. [Электронный ресурс] – Режим доступа: https://habr.com/ru/company/binarydistrict/blog/428255/

3. Погружение в свёрточные нейронные сети: передача обучения (transfer learning). [Электронный ресурс] – Режим доступа: https://habr.com/ru/post/467967/